## **日本政策金融公庫(農林水産事業) パートナーネット操作ガイド**

**―― 融資事務手続依頼編 ――**

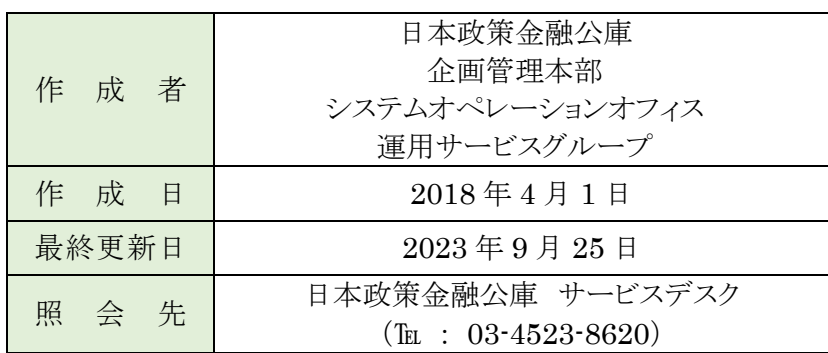

## ■目次

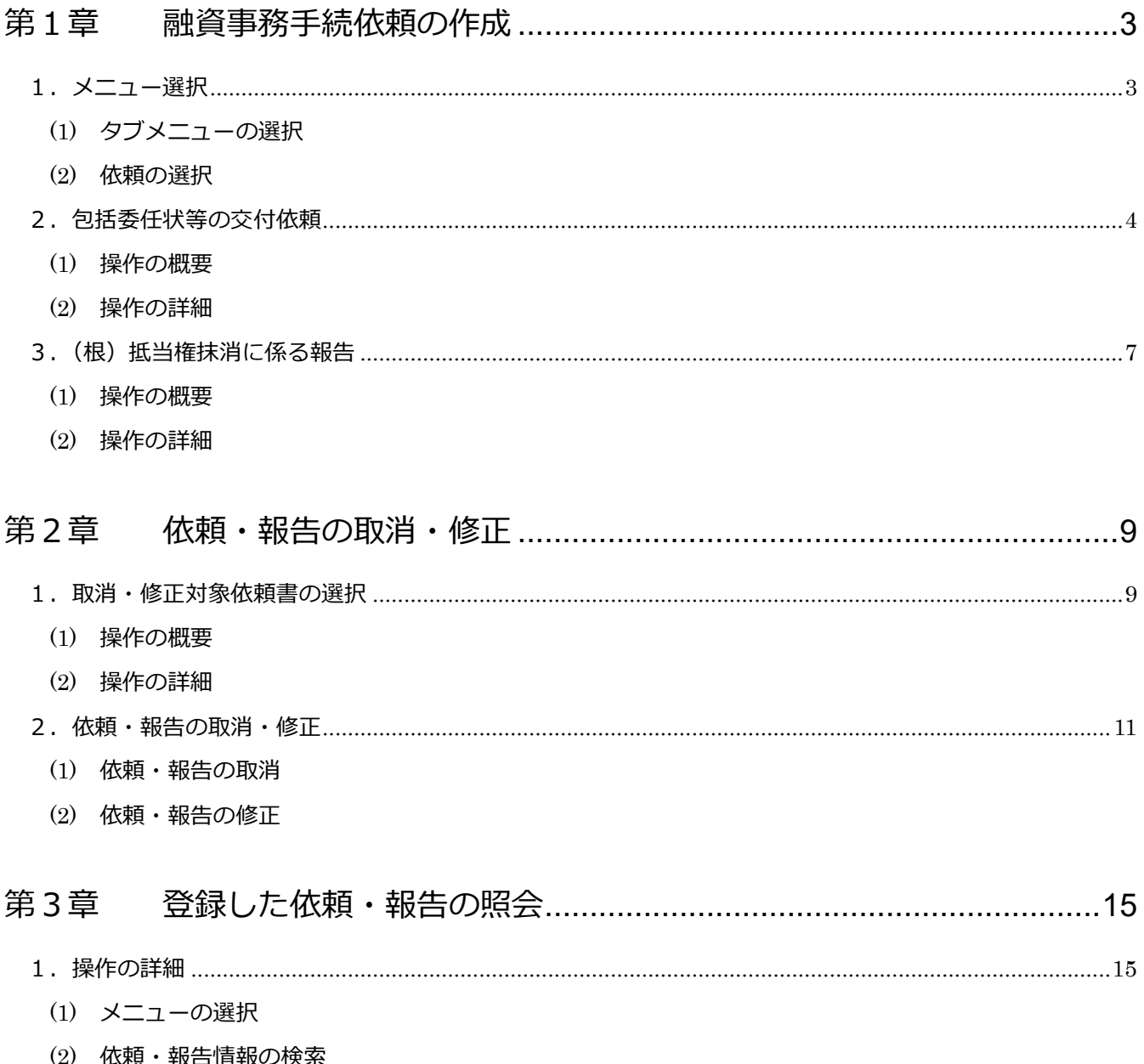

(3) 依頼・報告情報の表示

## <span id="page-2-0"></span>**第1章 融資事務手続依頼の作成**

#### <span id="page-2-1"></span>**1.メニュー選択**

#### <span id="page-2-2"></span>**(1) タブメニューの選択**

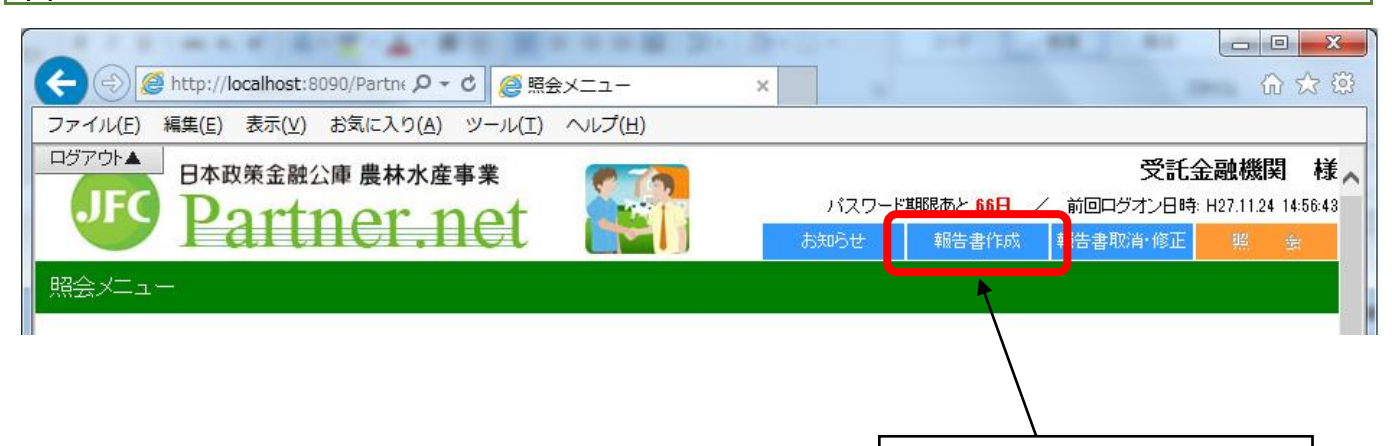

タブメニューの「報告書作成」を クリックします。

<span id="page-2-3"></span>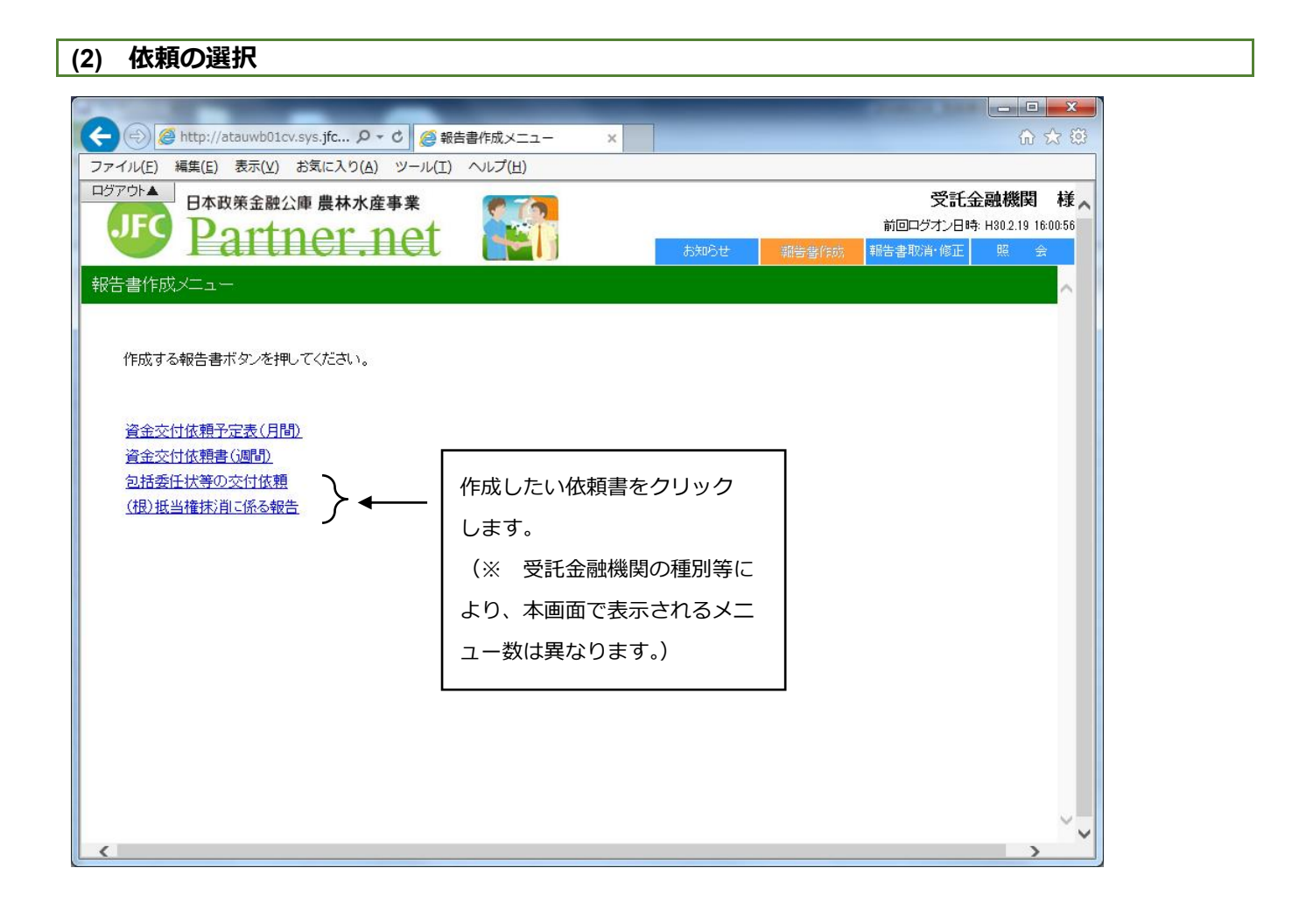

#### <span id="page-3-0"></span>**2.包括委任状等の交付依頼**

#### <span id="page-3-1"></span>**(1) 操作の概要**

ア 依頼の作成 …………………………………………………………………………………説明画面 P4 イ エラーが表示された場合の操作 …………………………………………………………説明画面 P5 ウ 依頼の登録 …………………………………………………………………………………説明画面 P6

#### <span id="page-3-2"></span>**(2) 操作の詳細**

#### **ア.依頼の作成**

#### 包括委任状等の交付依頼登録(入力画面)

以下の報告書の登録を行います。内容をご確認のうえ「登録」ボタンを押してください。

・毎月第5営業日17時時点の交付依頼内容に基づき、当月下旬に発送いたします。

・「至急発行を希望します。」にチェックを入れた場合は、登録日の17時時点の交付依頼内容に基づき、翌営業日以降に郵送いたします。 ・本日中の発送を希望する場合は画面登録は行わず、公庫本店までご連絡ください。 r

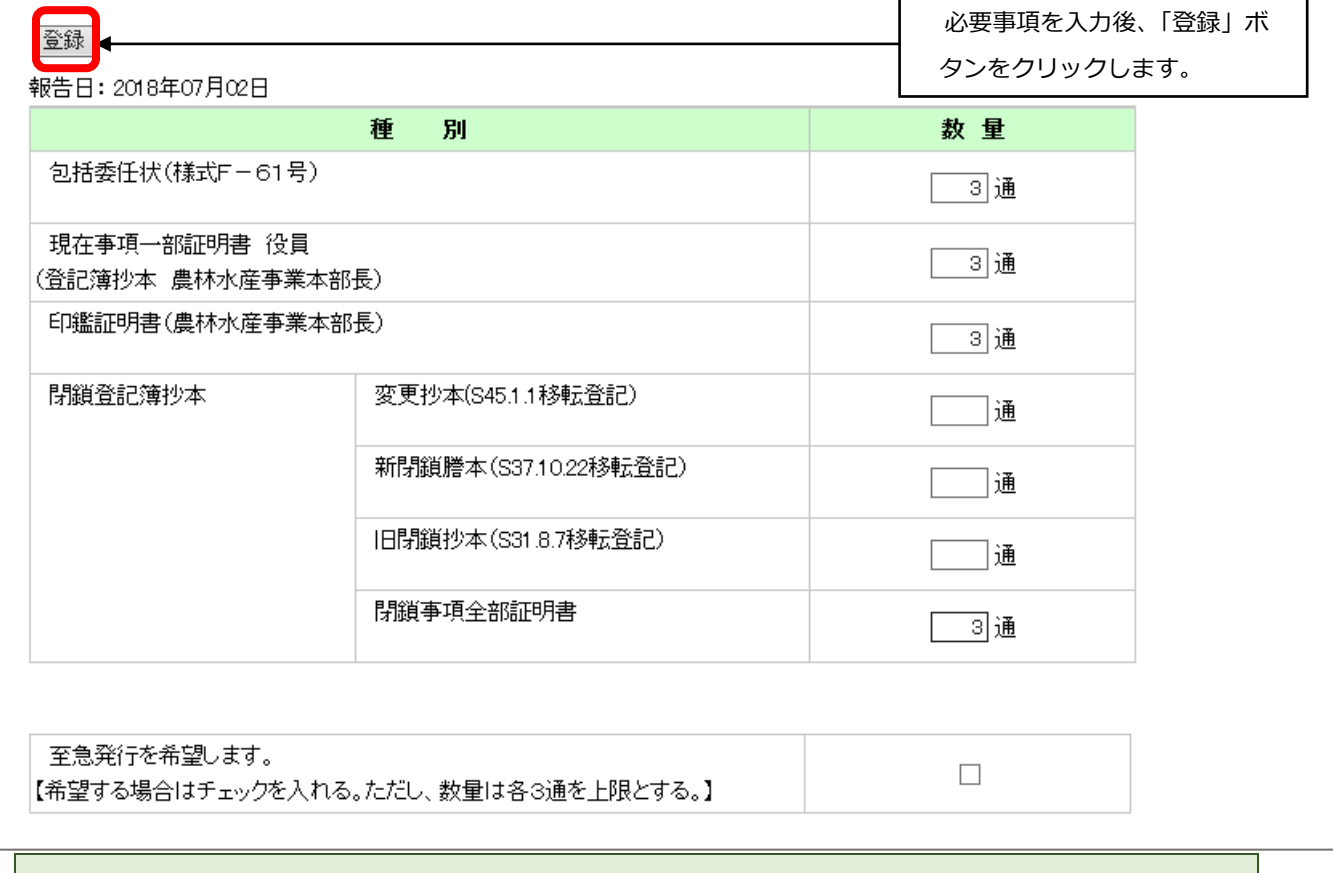

・包括委任状等の交付依頼は、1日につき1件のみ登録可能です。登録後、当日中の追加依頼が必要な場 合は、本ガイド P9 の「第2章 1-(2) 依頼・報告の取消・修正」により、依頼数量を修正してください。

#### **イ.エラーが表示された場合の操作**

ア.で送信された内容にエラーがあった場合は、その内容が画面のステータス欄に赤字で表示されますので、 同じ画面で修正入力後、再度「登録」ボタンをクリックします。

依頼内容に問題がなければ、ウ.の登録ダイアログがポップアップ表示されます。

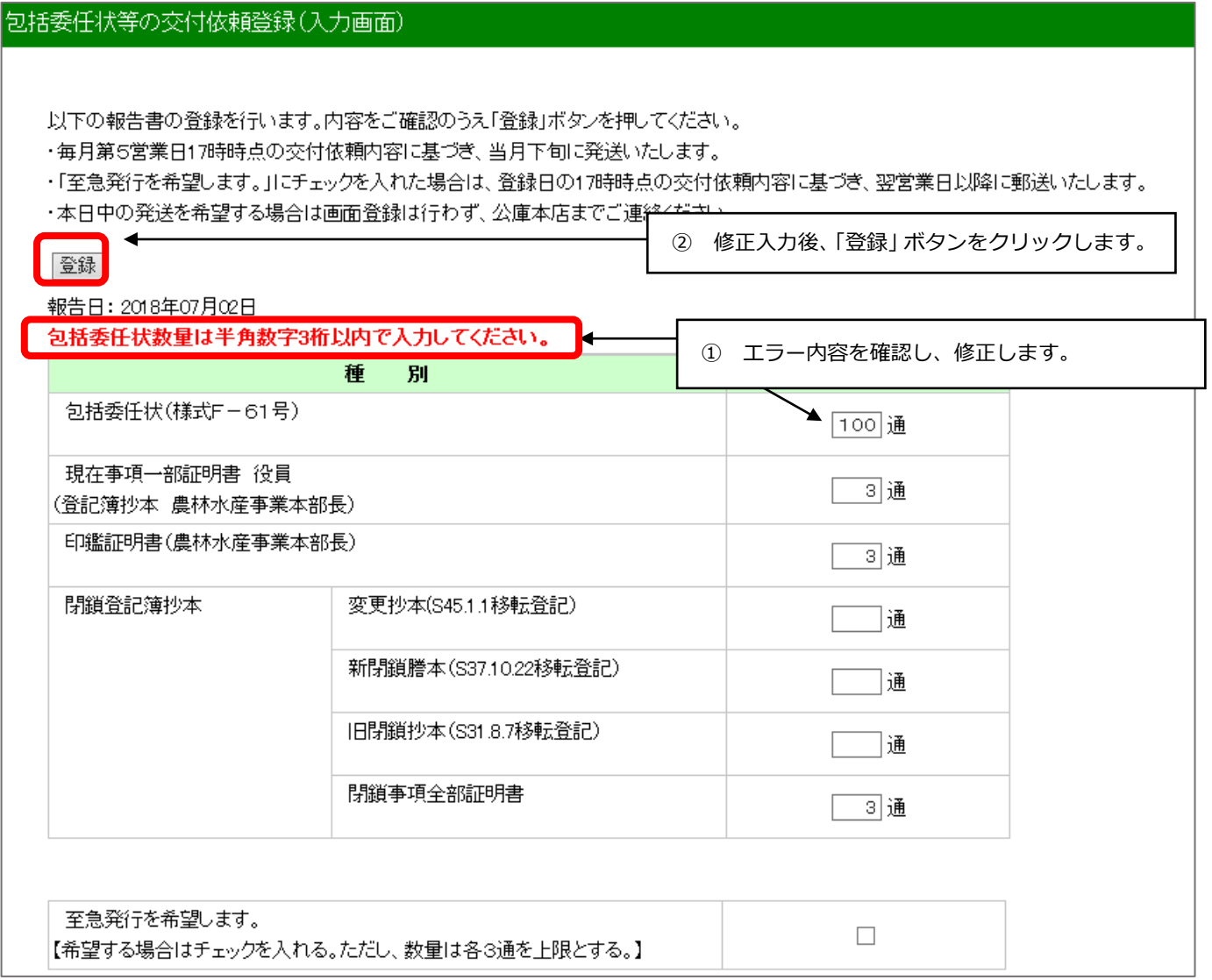

#### **ウ.依頼の登録**

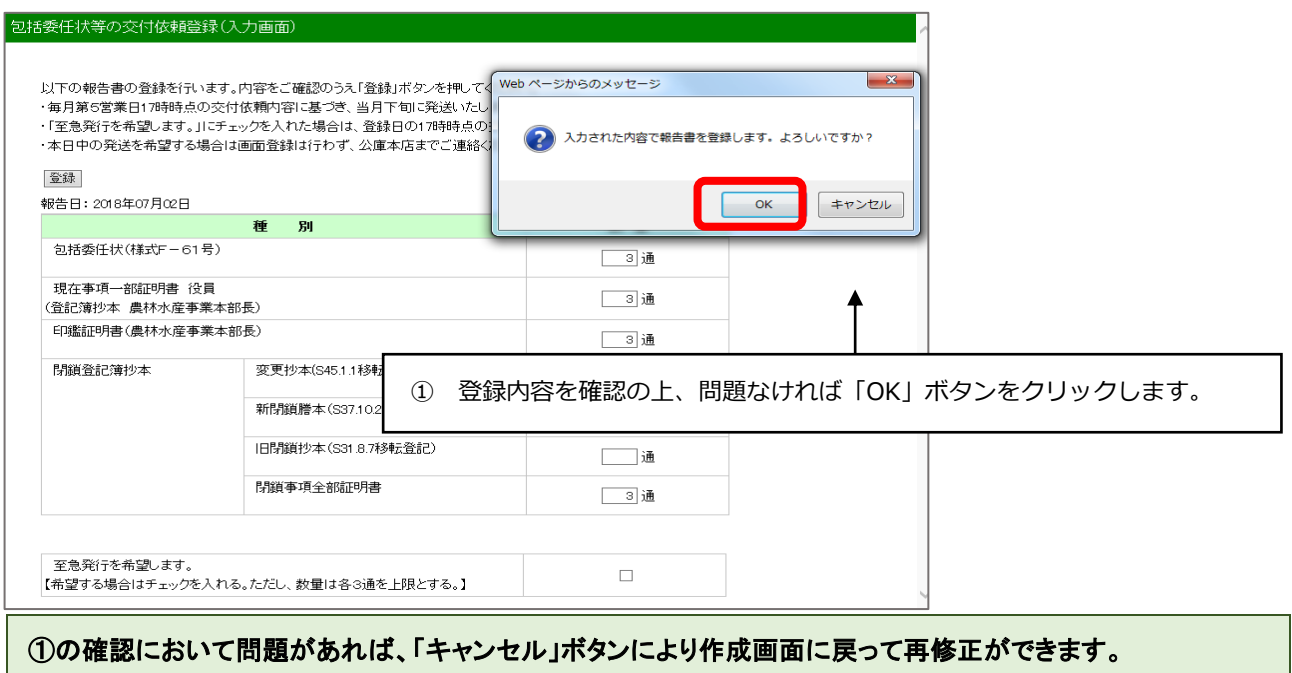

登録完了メッセージが表示されます。

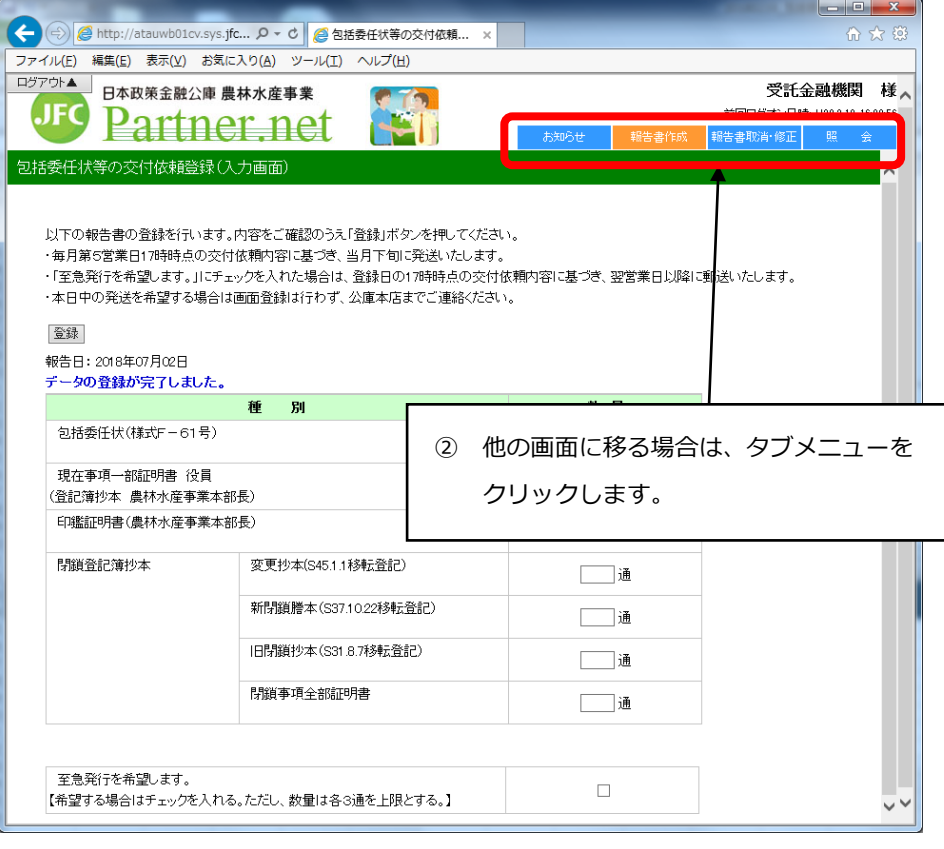

・登録した報告書の内容は、タブメニューの「照会」の「報告書情報照会」で確認できます。 具体的な操作については、本ガイド P15 の「第3章 登録した依頼・報告の照会」を参照してください。

### <span id="page-6-0"></span>3. (根) 抵当権抹消に係る報告

#### <span id="page-6-1"></span>**(1) 操作の概要**

ア 報告の作成 …………………………………………………………………………………説明画面 P7 イ エラーが表示された場合の操作 …………………………………………………………説明画面 P7 ウ 報告の登録 …………………………………………………………………………………説明画面 P8

#### <span id="page-6-2"></span>**(2) 操作の詳細**

#### ア. 報告の作成

#### (根)抵当権抹消に係る報告登録(入力画面)

「参照」ボタンを押して報告するファイルを指定した後、「登録」ボタンを押してください。 ・本日、登録されたデータは、本日17時をもって修正及び取消を締切ります。

・修正あるいは取消が<del>必要となった坦本ローム庫本店までご演</del>絡のうえ、修正したファイルを添付あるいは取消の登録を行ってください。

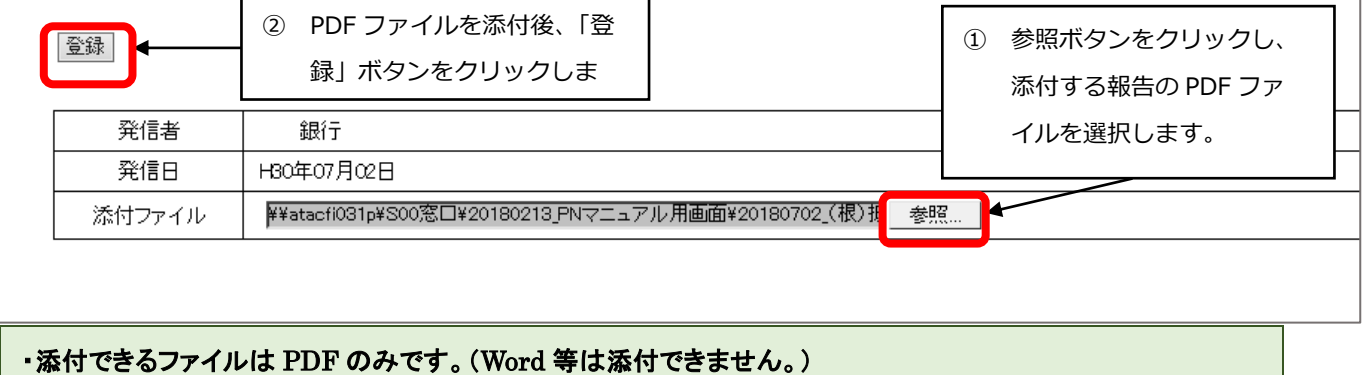

#### **イ.エラーが表示された場合の操作**

ア.で送信された内容にエラーがあった場合は、その内容が画面のステータス欄に赤字で表示されますので、

同じ画面で修正入力後、再度「送信」ボタンをクリックします。

報告内容に問題がなければ、ウ.の登録ダイアログがボップアップ表示されます。

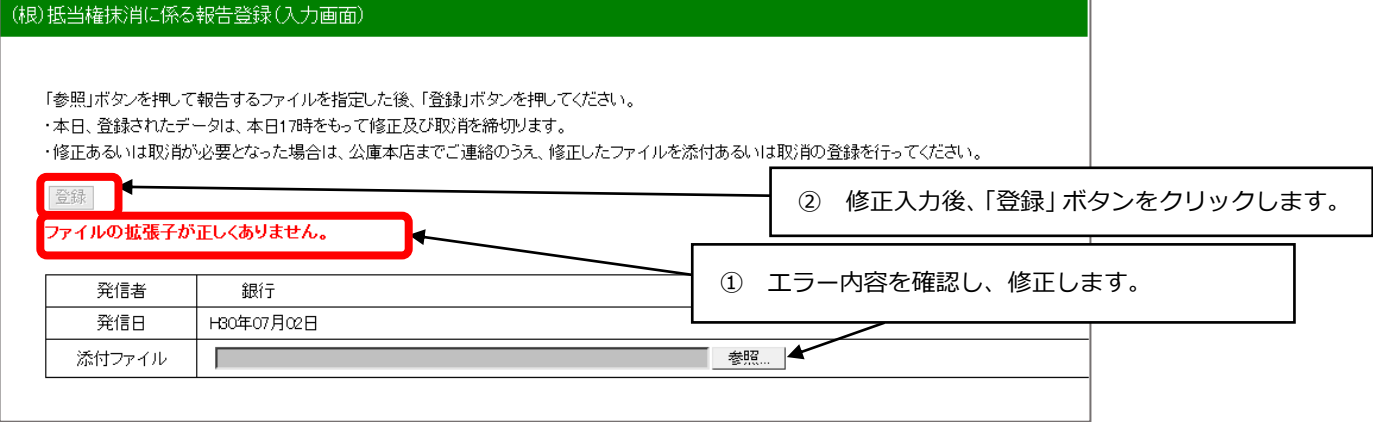

## **ウ.報告の登録**

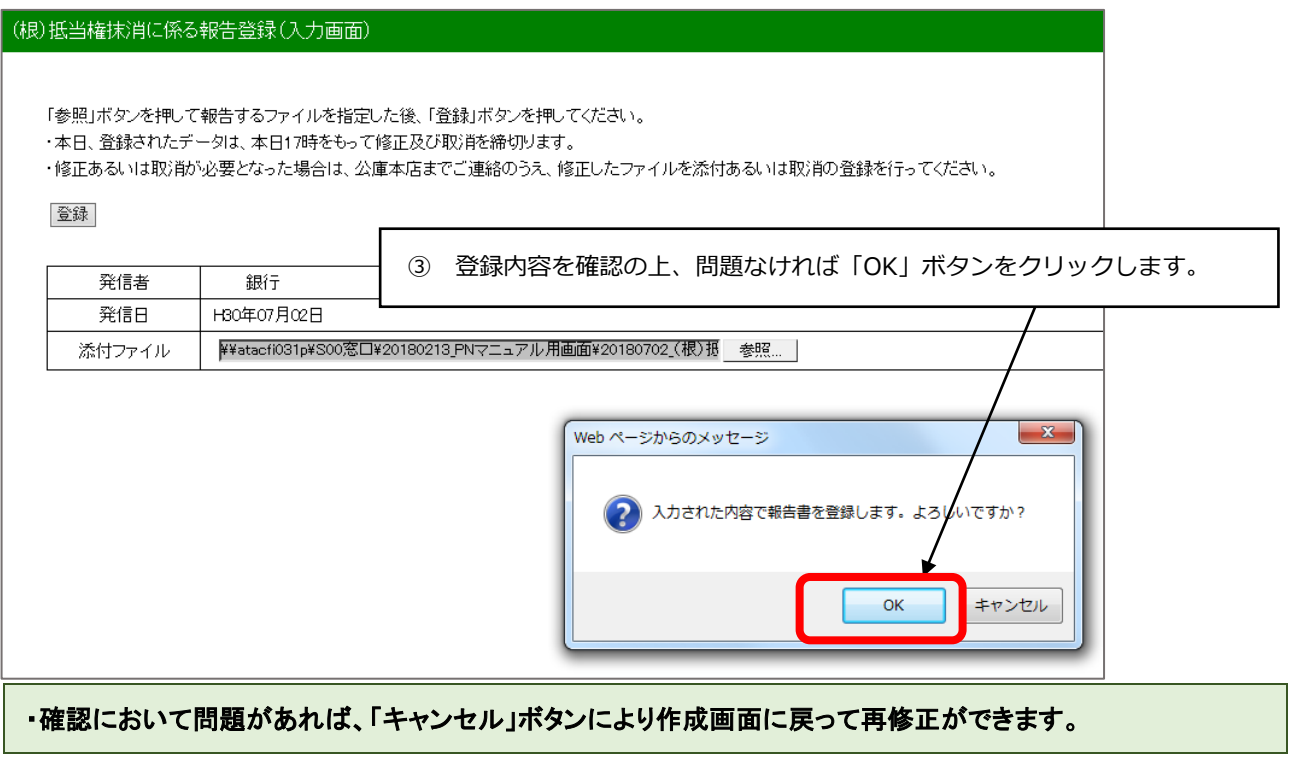

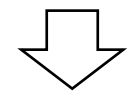

登録完了メッセージが表示されます。

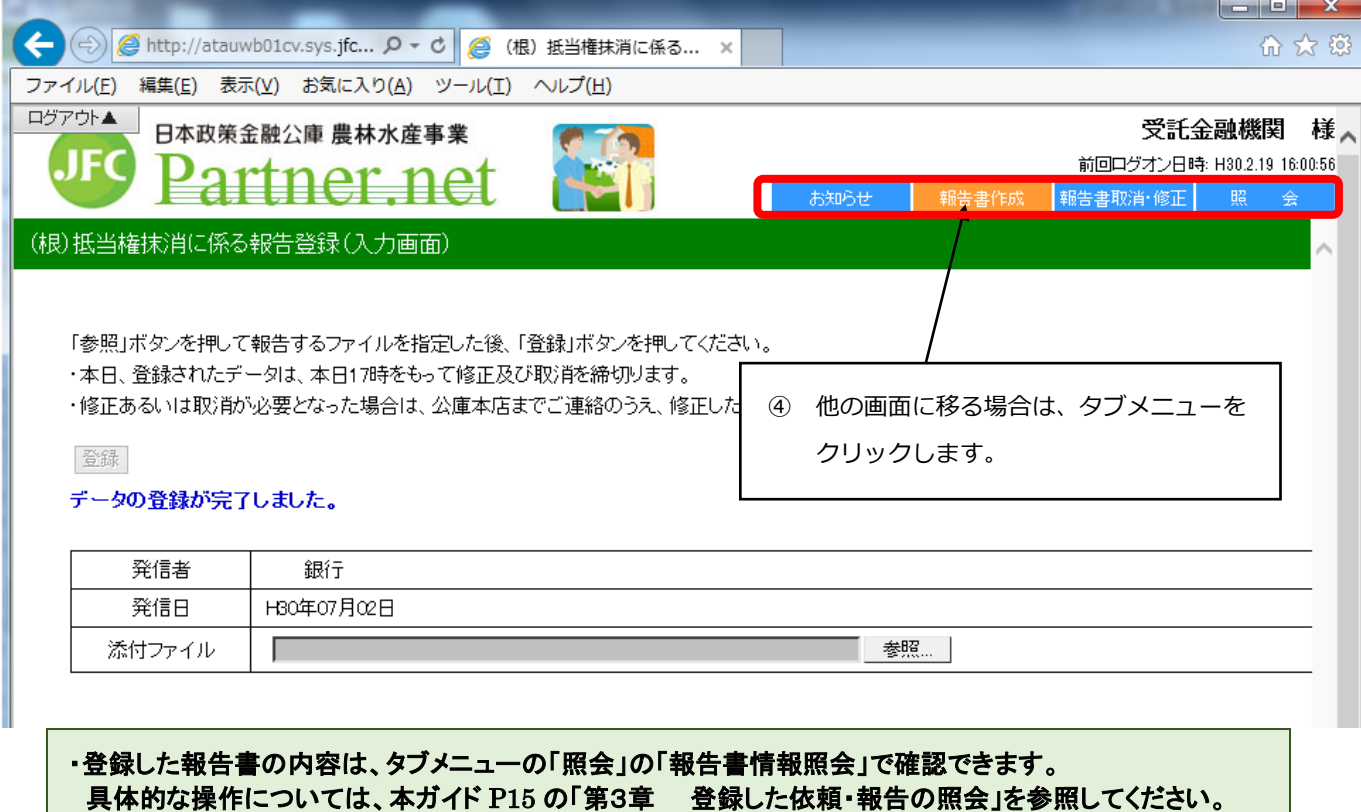

## <span id="page-8-0"></span>**第2章 依頼・報告の取消・修正**

パートナーネットでは、パートナーネットで登録した依頼・報告書の取消・修正が行えます。 なお、紙や FAX により報告した内容は、パートナーネットで取消・修正が行えません。

### <span id="page-8-1"></span>**1.取消・修正対象依頼書の選択**

<span id="page-8-2"></span>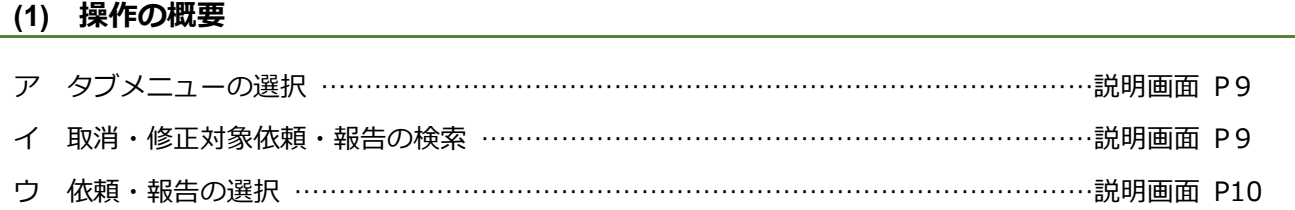

#### <span id="page-8-3"></span>**(2) 操作の詳細**

#### **ア.タブメニューの選択**

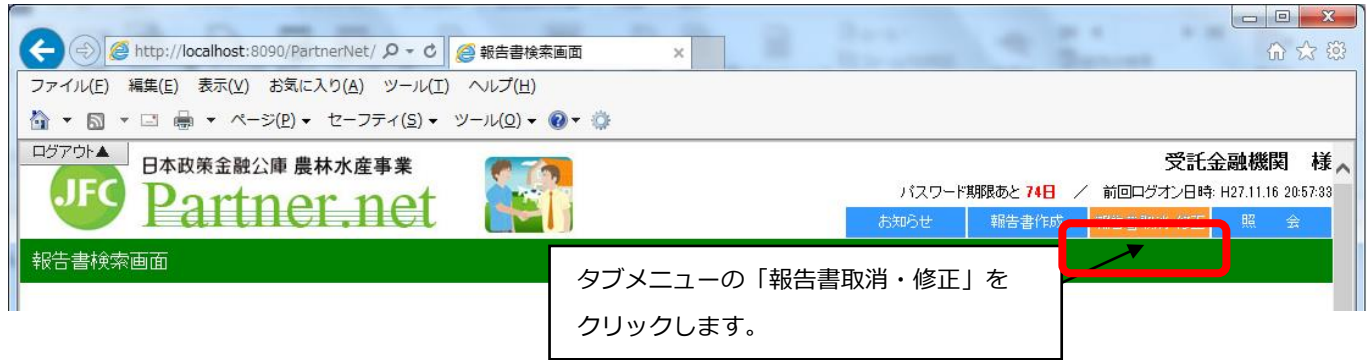

#### **イ.取消・修正対象依頼・報告の検索**

次の検索画面が表示されます。

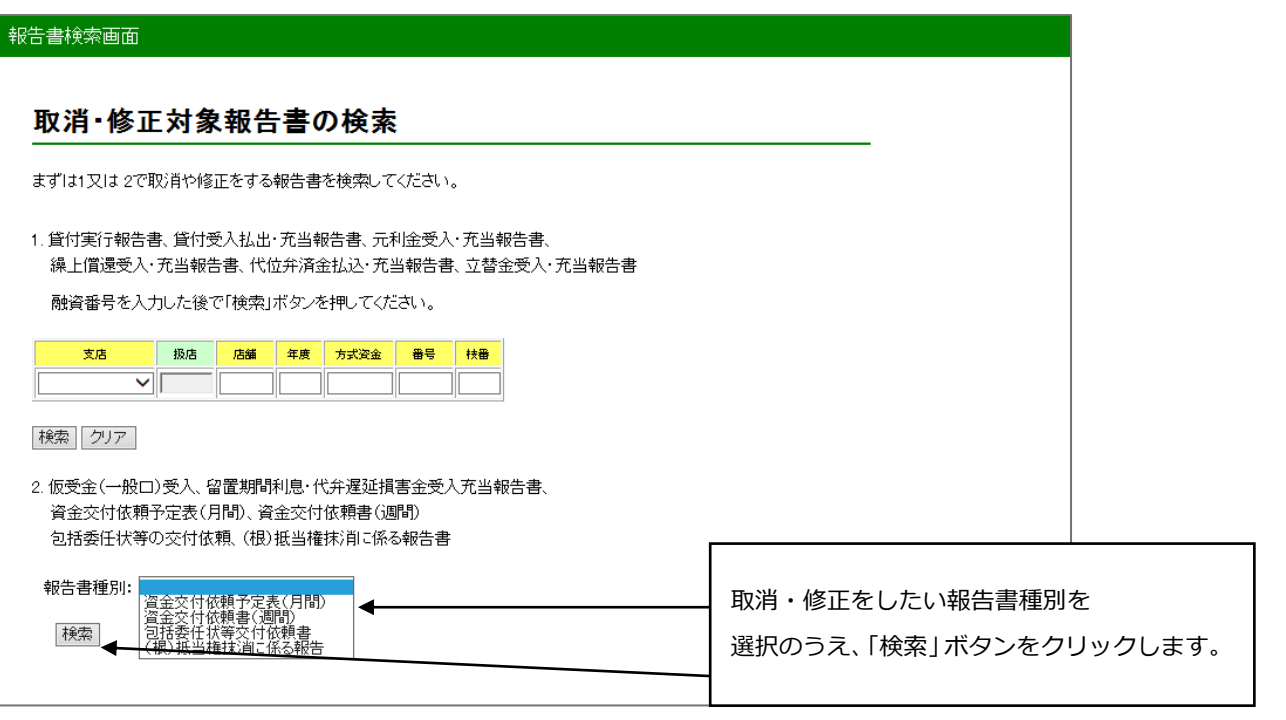

#### **ウ.依頼書の選択**

次のような検索結果が表示されるので、画面上の説明に従って対象の報告書を選択してください。

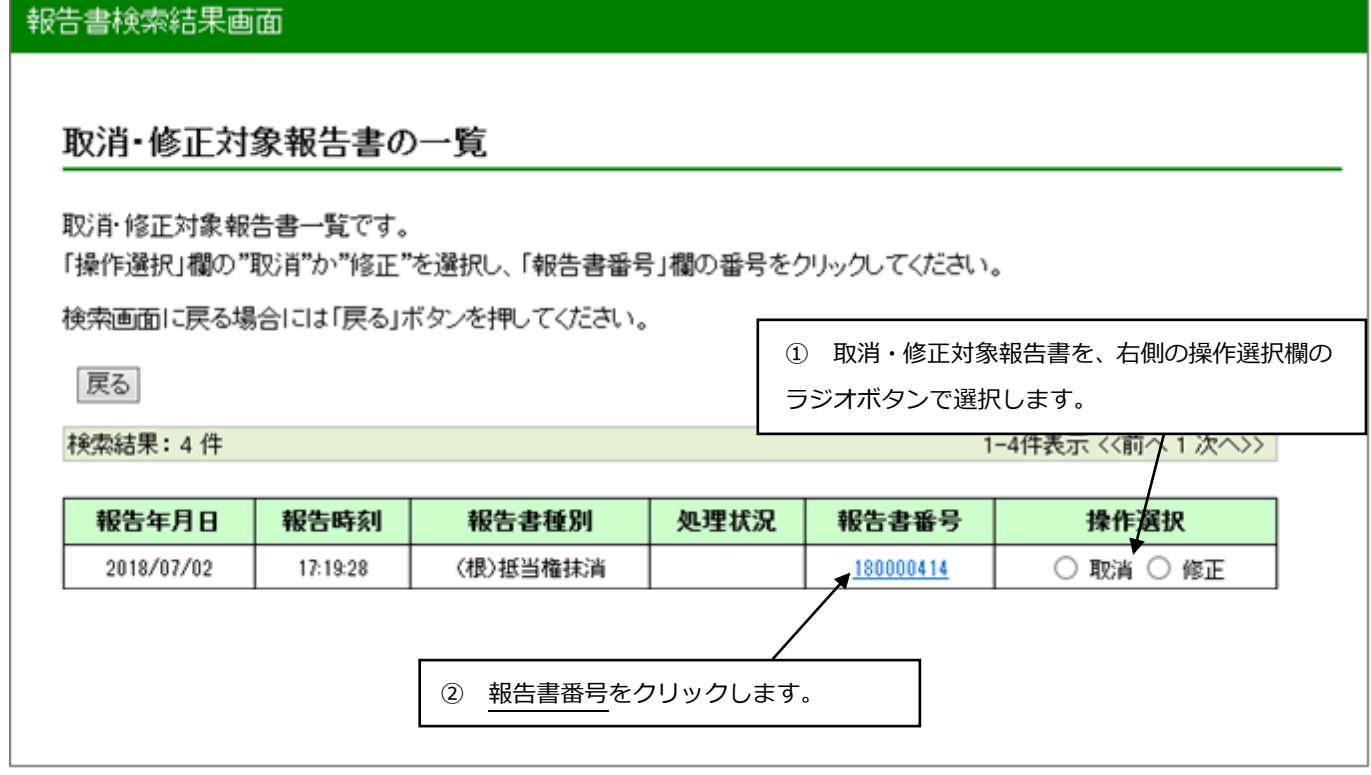

・パートナーネットで報告した各種依頼が一覧に表示されます。 ・画面上の一覧表の右上に表示されているページ番号をクリックすれば、続きを表示できます。

## <span id="page-10-0"></span>**2.依頼・報告の取消・修正**

第2章の1で選択した依頼・報告の取消・修正方法について説明します。

#### <span id="page-10-1"></span>**(1) 依頼・報告の取消**

#### **ア.取消依頼・報告の確認**

取消対象依頼・報告が表示されますので、内容確認後、「登録」ボタンをクリックします。

#### (ア)包括委任状等の交付依頼の取消の場合

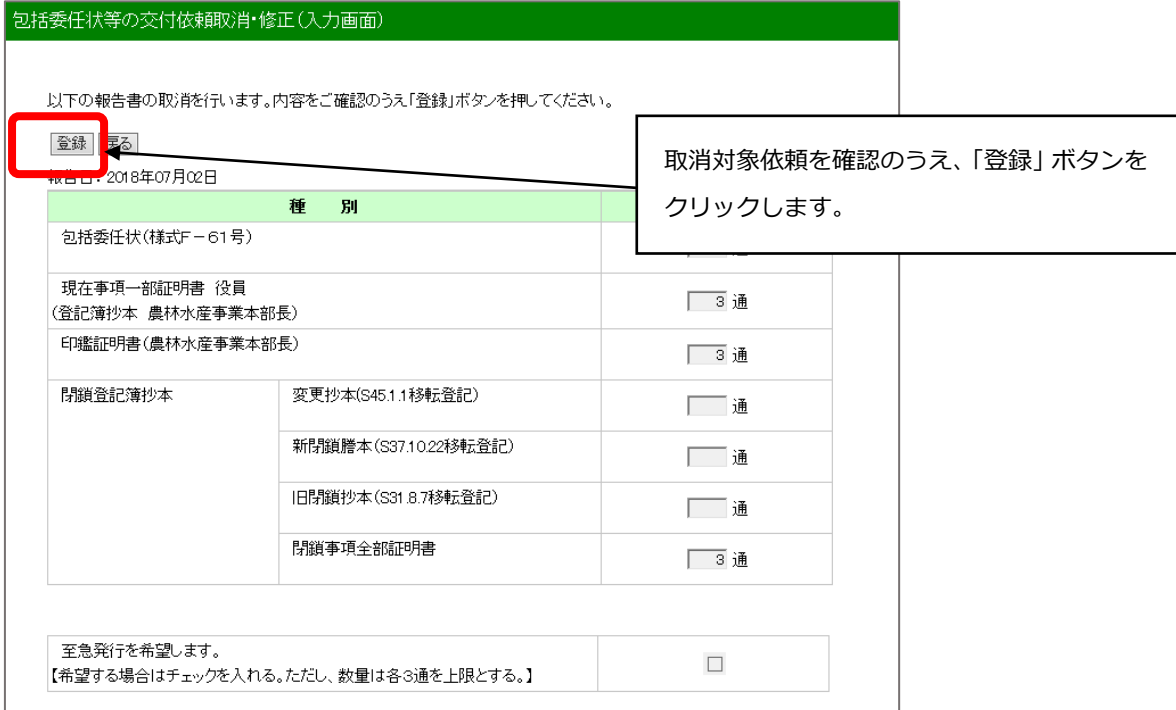

#### (イ) (根) 抵当権抹消に係る報告の修正の場合

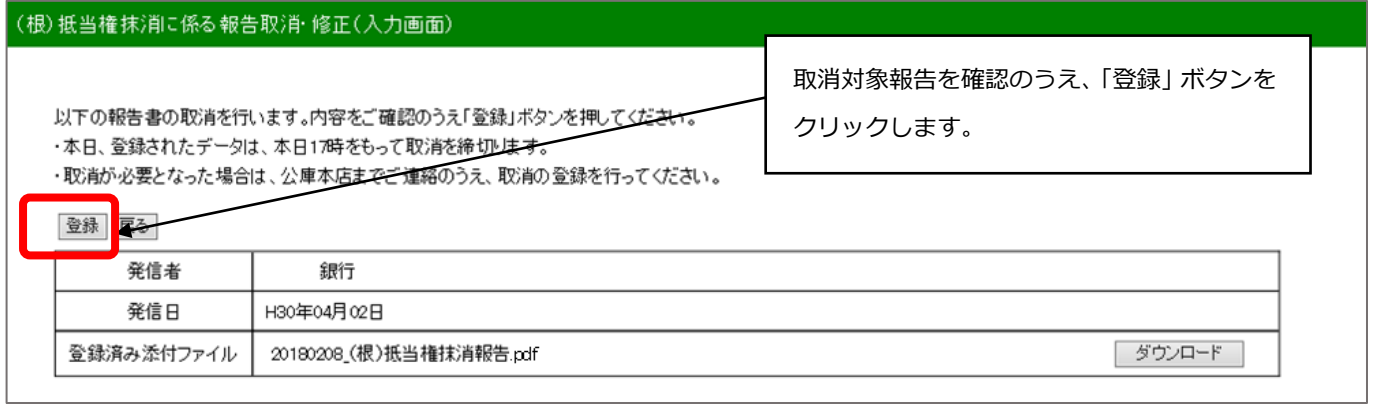

## **イ.依頼取消の確定**

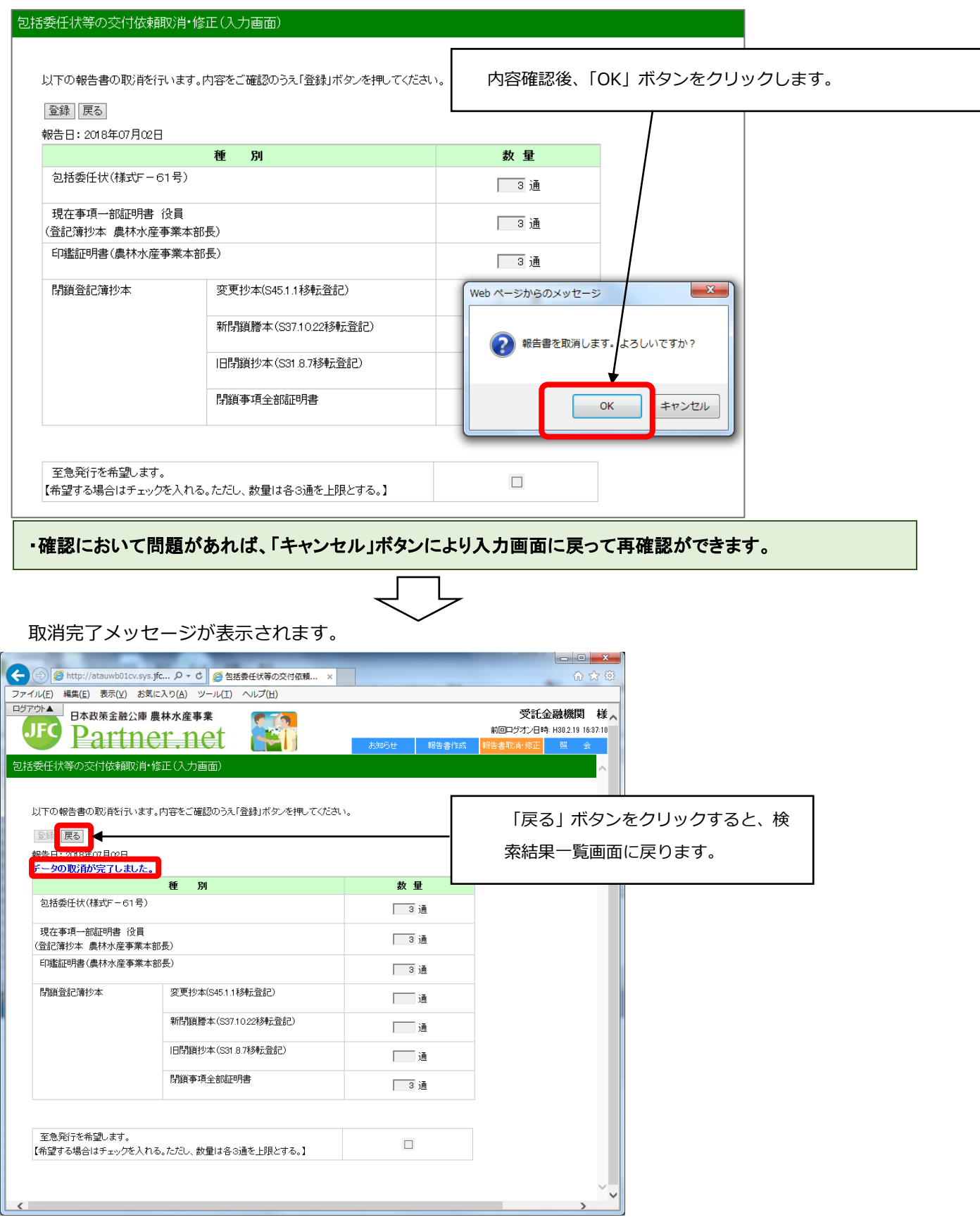

#### <span id="page-12-0"></span>**(2) 依頼・報告の修正**

#### **ア.修正内容の入力**

(ア)包括委任状等の交付依頼の修正の場合

#### 包括委任状等の交付依頼取消・修正(入力画面)

以下の報告書の修正を行います。内容をご確認のうえ「登録」ボタンを押してください。

・毎月第5営業日17時時点の交付依頼内容に基づき、当月下旬に発送いたします。

・「至急発行を希望します。」にチェックを入れた場合は、登録日の17時時点の交付依頼内容に基づき、翌営業日以降に郵送いたします。

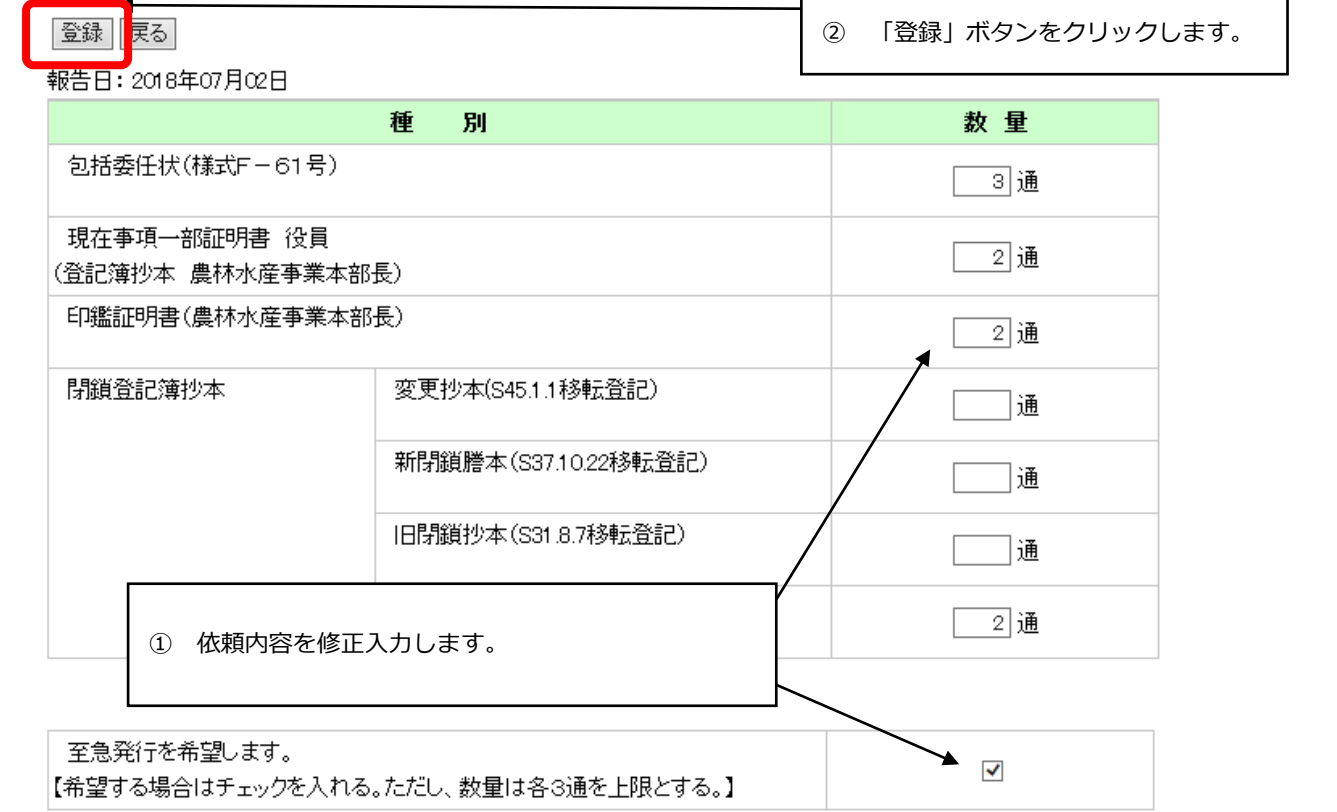

#### (イ) (根) 抵当権抹消に係る報告の修正の場合

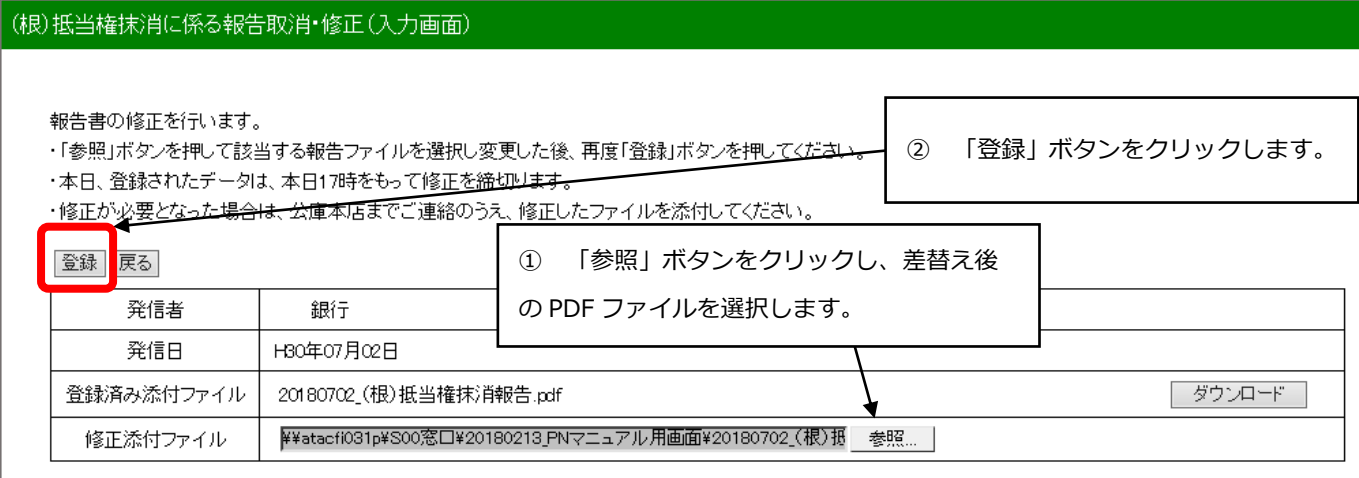

## **イ.修正の確定**

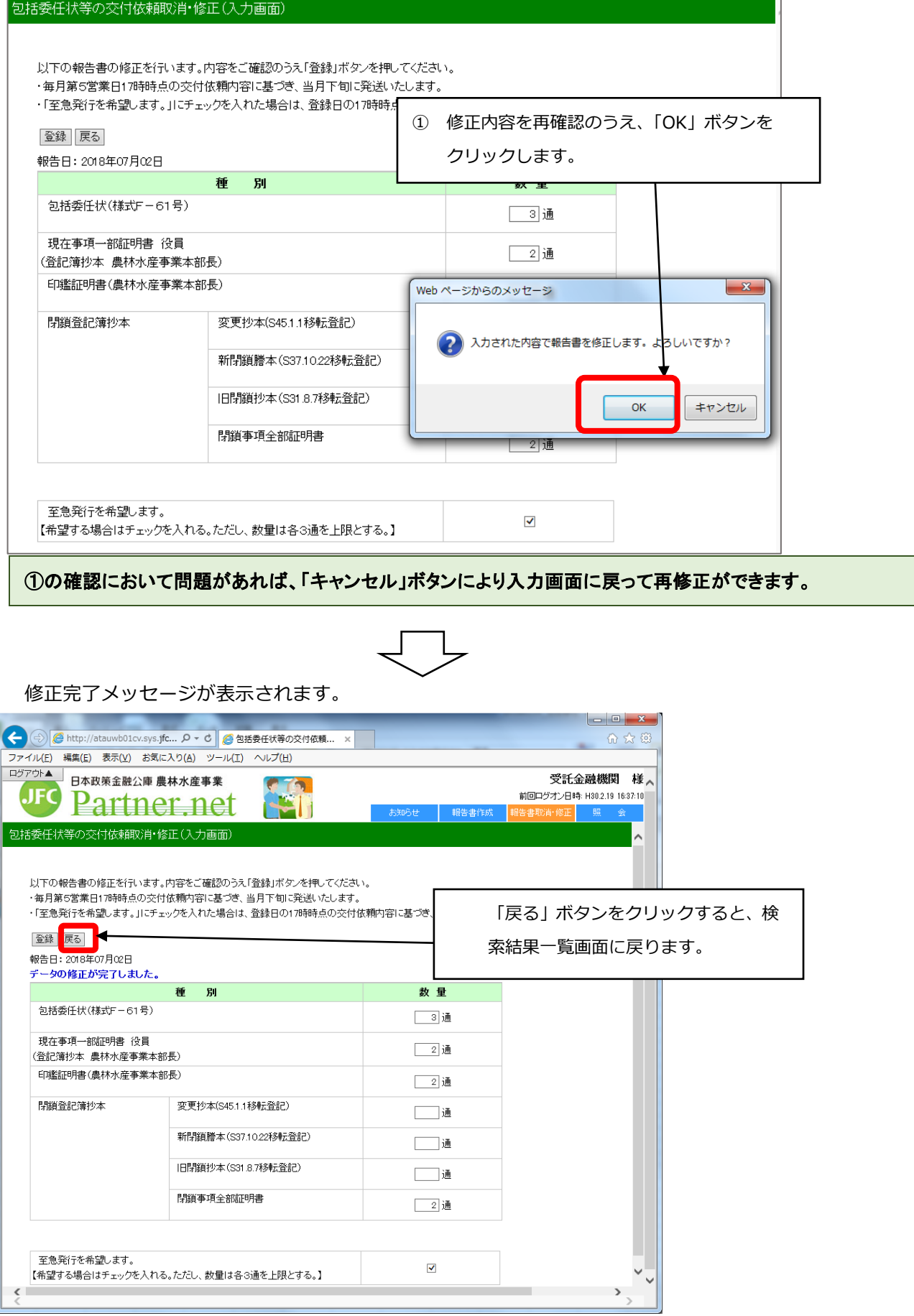

÷,

## <span id="page-14-0"></span>**第3章 登録した依頼・報告の照会**

#### <span id="page-14-1"></span>**1.操作の詳細**

#### <span id="page-14-2"></span>**(1) メニューの選択**

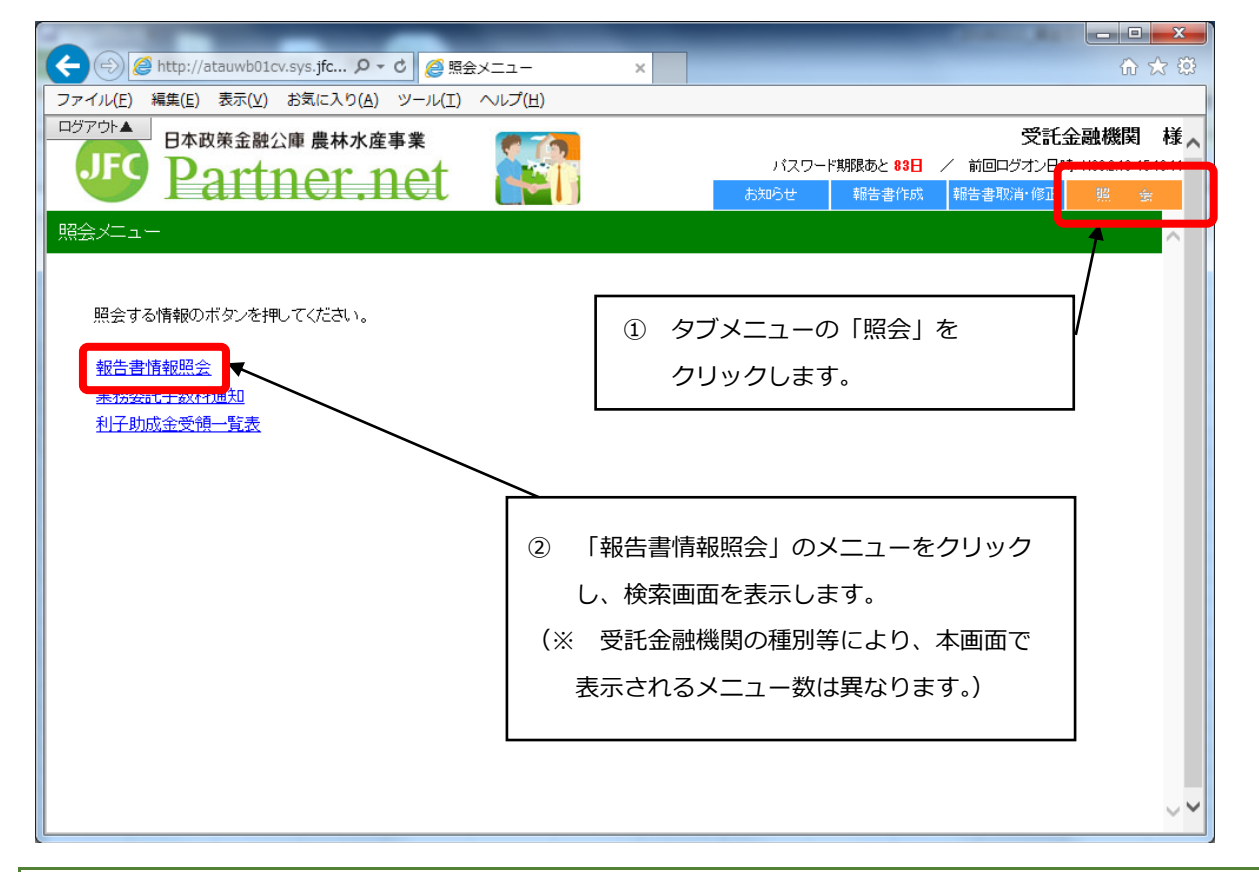

#### <span id="page-14-3"></span>**(2) 依頼・報告情報の検索**

# 報告書情報照会(報告書履歴検索画面) 報告書情報を検索するために、検索条件を入力してください。(省略可) 報告書種別: |資金交付(月間)<br>|溶全<del>の付(測問</del>)

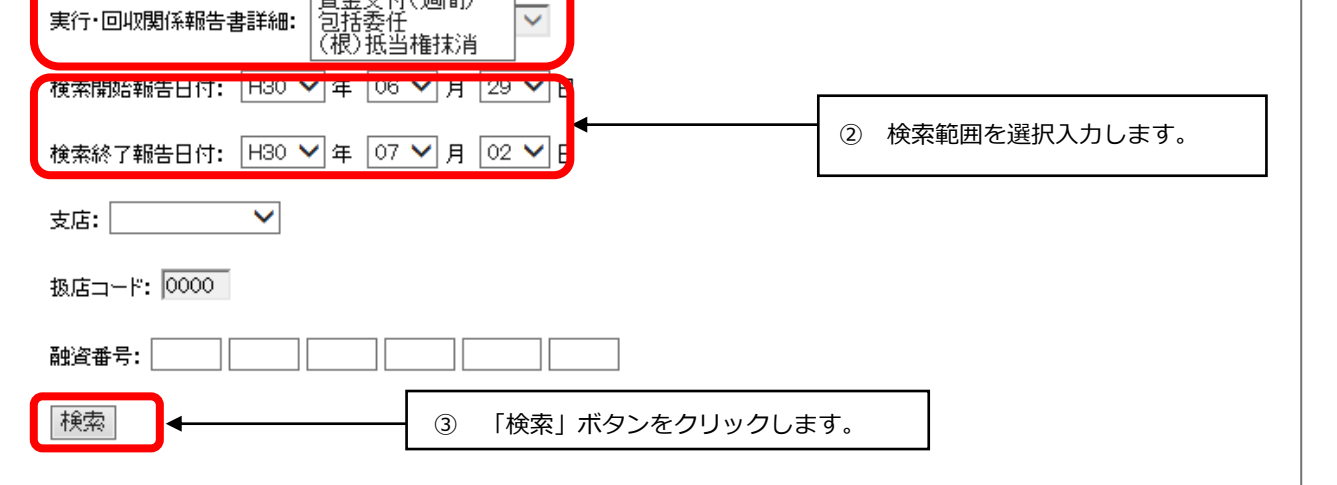

① 報告書種別を選択入力します。

## <span id="page-15-0"></span>**(3) 依頼・報告情報の表示**

## 報告書情報照会(報告書履歴検索結果画面)

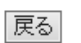

———<br>扱店: 銀行

#### 報告書種別:

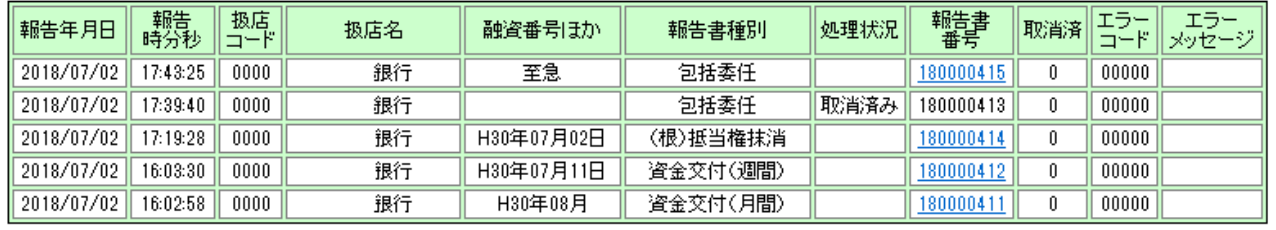

・「戻る」ボタンをクリックすると検索画面に戻ります。

・「報告書番号」のリンクをクリックすると、依頼済内容が確認できます。